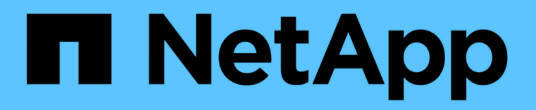

## 配置 **ONTAP** 工具 ONTAP tools for VMware vSphere 9.8

NetApp January 22, 2024

This PDF was generated from https://docs.netapp.com/zh-cn/ontap-tools-vmware-vsphere-98/configure/concept\_workflow\_for\_configuring\_the\_unified\_appliance.html on January 22, 2024. Always check docs.netapp.com for the latest.

# 目录

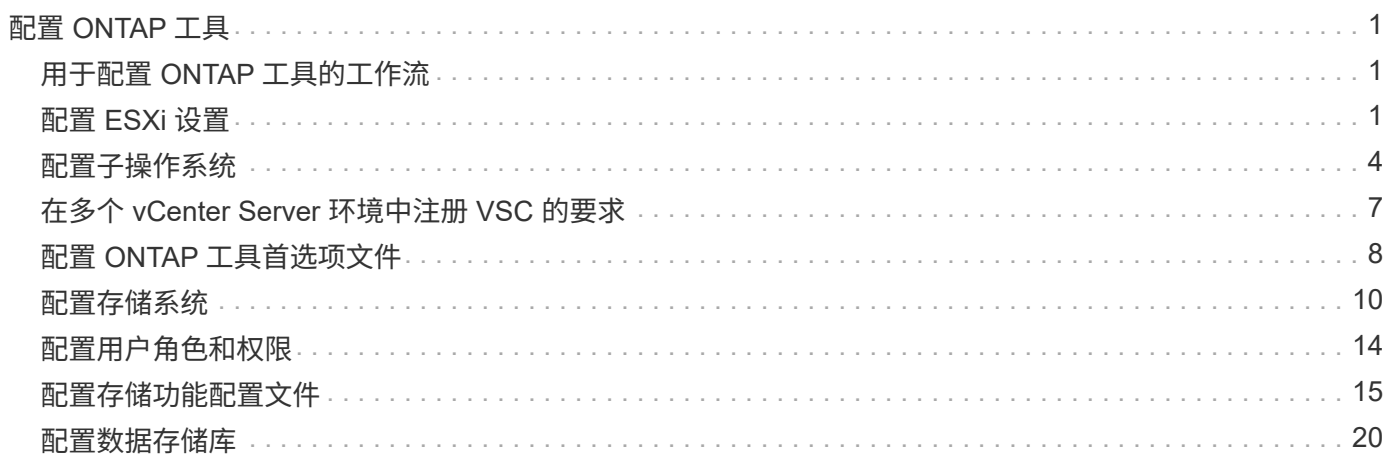

# <span id="page-2-0"></span>配置 **ONTAP** 工具

## <span id="page-2-1"></span>用于配置 **ONTAP** 工具的工作流

配置 ONTAP 工具包括配置存储系统,创建存储功能配置文件,配置数据存储库以及选择 配置 SRA 以实现灾难恢复。

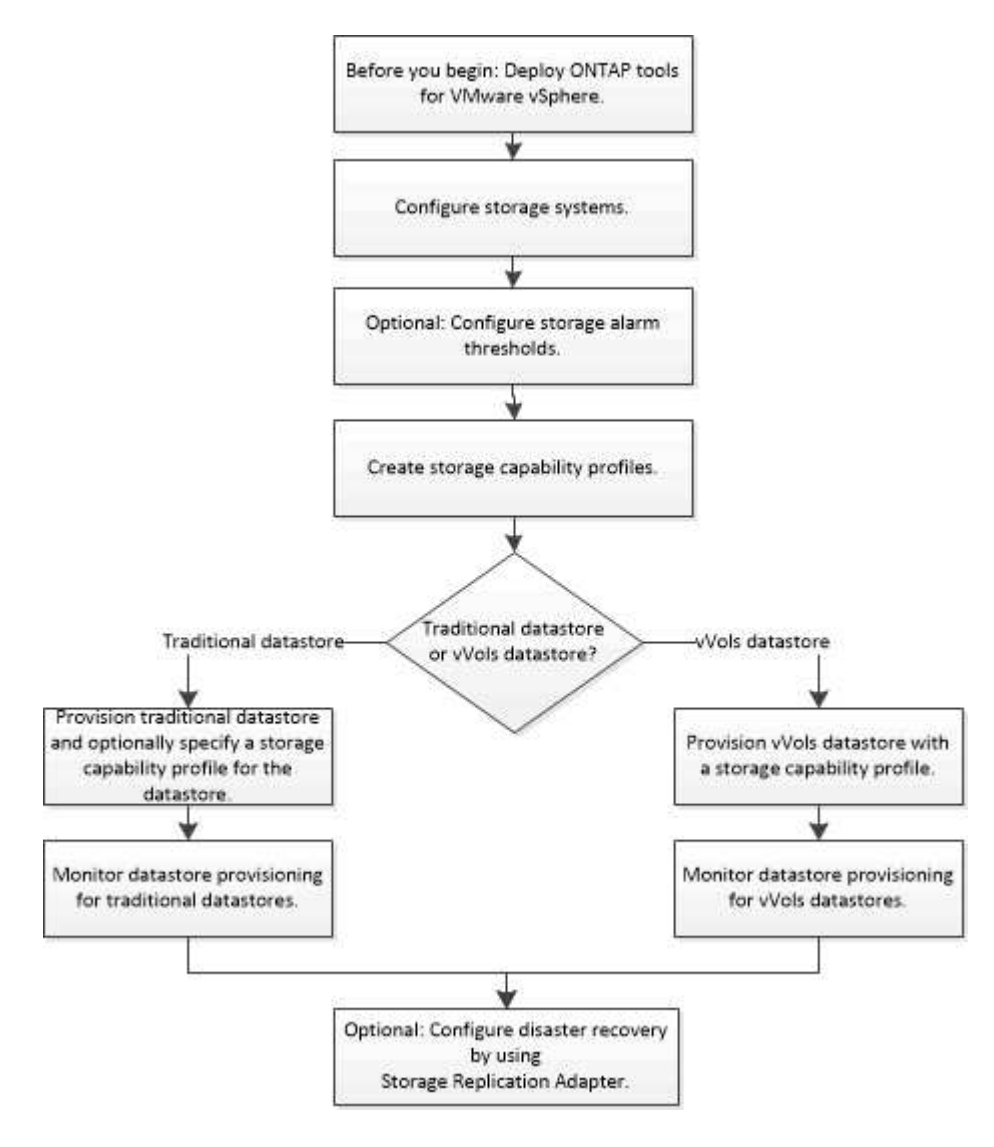

## <span id="page-2-2"></span>配置 **ESXi** 设置

配置 **ESXi** 服务器多路径和超时设置

适用于 VMware vSphere 的 ONTAP 工具可检查并设置最适合 NetApp 存储系统的 ESXi 主机多路径设置和 HBA 超时设置。

• 关于此任务 \*

此过程可能需要很长时间,具体取决于您的配置和系统负载。任务进度将显示在 " 近期任务 " 面板中。任务完成 后,主机状态警报图标将替换为正常图标或等待重新启动图标。

- 1. 在 VMware vSphere Web Client 主页页面中,单击 \* vCenter \* > \* 主机 \* 。
- 2. 右键单击某个主机,然后选择 \* 操作 \* > \* NetApp VSC\* > \* 设置建议值 \* 。
- 3. 在 NetApp 建议设置对话框中,选择最适合您的系统的值。

默认情况下会设置标准建议值。

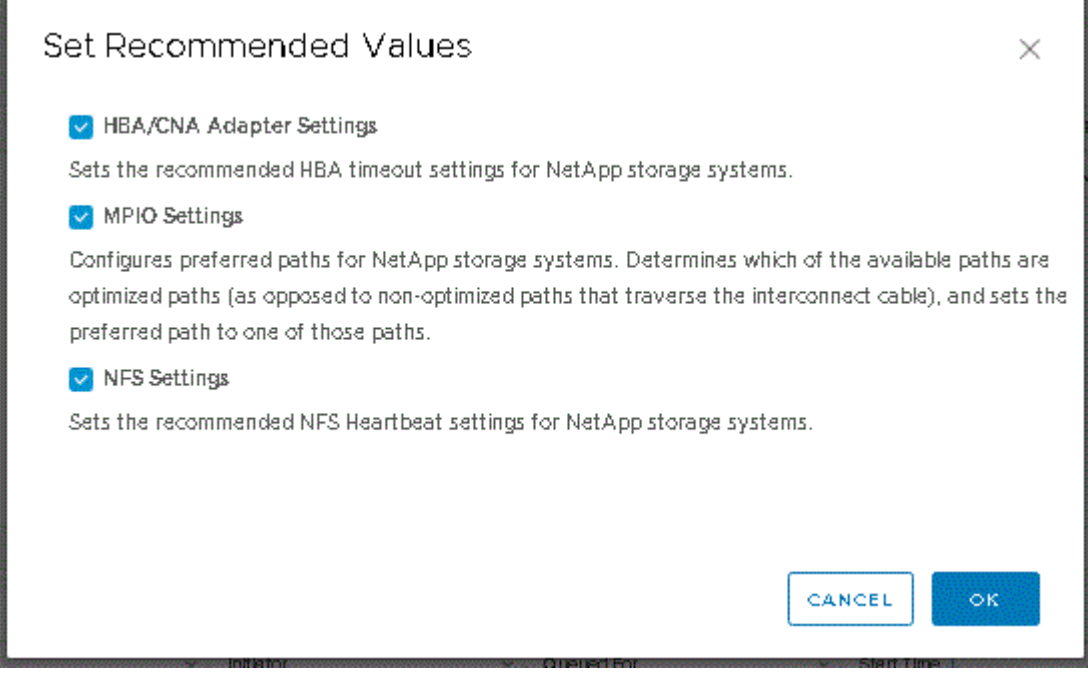

1. 单击 \* 确定 \* 。

使用 **ONTAP** 工具设置的 **ESXi** 主机值

您可以使用适用于 VMware vSphere 的 ONTAP ® 工具在 ESXi 主机上设置超时和其他值 ,以确保性能最佳并成功完成故障转移。Virtual Storage Console (VSC) 设置的值基于 NetApp 内部测试。

您可以在 ESXi 主机上设置以下值:

#### **ESXi** 高级配置

• \* VMFS3.HardwareAcceleratedLocking \*

应将此值设置为 1 。

• **VMFS3.EnableBlockDelete**

应将此值设置为0。

#### **NFS** 设置

• \* 网络 .TcpipHeapSize\*

如果使用的是vSphere 6.0或更高版本、则应将此值设置为32。

• \* 网络 .TcpipHeapMax\*

如果您使用的是 vSphere 6.0 或更高版本,则应将此值设置为 1536 。

•  $*$  <sub>o</sub> nfs.MaxVolumes<sup>\*</sup>

如果使用的是vSphere 6.0或更高版本、则应将此值设置为256。

• **NFS41.MaxVolumes**

如果使用的是vSphere 6.0或更高版本、则应将此值设置为256。

• \* 。 nfs.MaxQueueDepth\*

如果您使用的是 vSphere 6.0 或更高版本的 ESXi 主机, 则应将此值设置为 128 或更高, 以避免出现队列瓶 颈。

对于 6.0 之前的 vSphere 版本, 应将此值设置为 64 。

• \* 。 nfs.HeartbeatMaxFailures \*

对于所有 NFS 配置,应将此值设置为 10 。

• \* 。 nfs.HeartbeatFrequency\*

对于所有NFS配置、应将此值设置为12。

• \* 。 nfs.HeartbeatTimeout\*

对于所有NFS配置、应将此值设置为5。

#### **FC/FCoE** 设置

• \* 路径选择策略 \*

使用具有 ALUA 的 FC 路径时, 应将此值设置为 "`RR` " (轮循)。

对于所有其他配置,应将此值设置为 "`FIXED` " 。

将此值设置为 "`RR` " 有助于在所有主动 / 优化路径之间实现负载平衡。值 "`FIXED` " 用于较早的非 ALUA 配置,有助于防止代理 I/O

• \* 磁盘 .QFullSampleSize\*

对于所有配置,应将此值设置为 32 。设置此值有助于防止出现 I/O 错误。

• \* 磁盘 .QFullThreshold \*

对于所有配置、应将此值设置为8。设置此值有助于防止出现 I/O 错误。

• \* Emulex FC HBA 超时 \*

使用默认值。

• \* QLogic FC HBA 超时 \*

使用默认值。

#### **iSCSI** 设置

• \* 路径选择策略 \*

对于所有 iSCSI 路径, 应将此值设置为 "`RR` "。

将此值设置为 "`RR` " 有助于在所有主动 / 优化路径之间实现负载平衡。

• \* 磁盘 .QFullSampleSize\*

对于所有配置,应将此值设置为 32 。设置此值有助于防止出现 I/O 错误。

• \* 磁盘 .QFullThreshold \*

对于所有配置、应将此值设置为8。设置此值有助于防止出现 I/O 错误。

## <span id="page-5-0"></span>配置子操作系统

### 配置子操作系统脚本

子操作系统( OS) 脚本的 ISO 映像挂载在适用于 VMware vSphere 服务器的 ONTAP ® 工具上。要使用子操作系统脚本为虚拟机设置存储超时,必须从 vSphere Client 挂载这些 脚本。

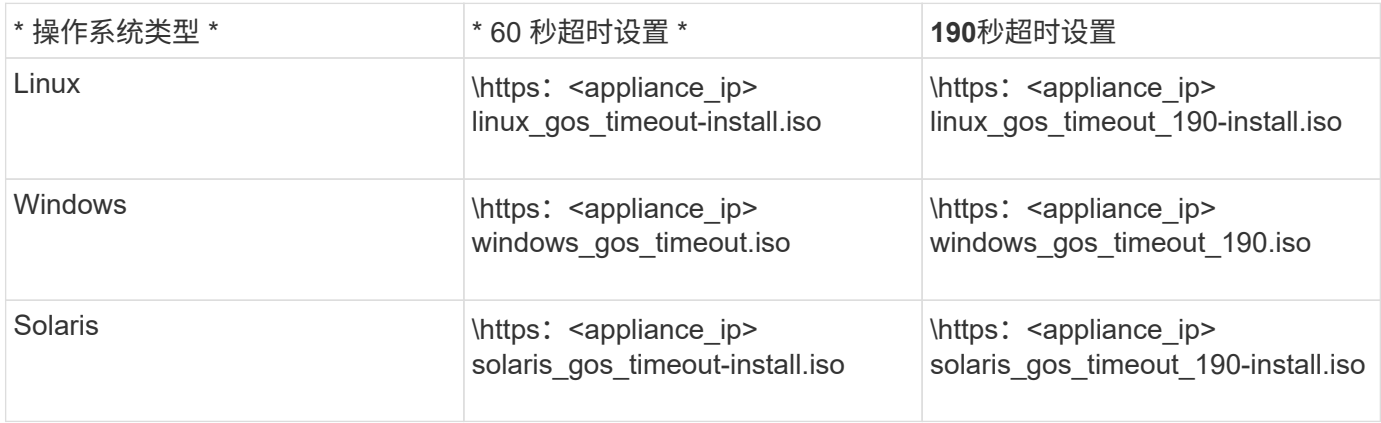

您应从已注册到管理虚拟机的 vCenter Server 的 VSC 实例副本安装此脚本。如果您的环境包含多个 vCenter Server , 则应选择包含要设置存储超时值的虚拟机的服务器。

### 设置 **Windows** 子操作系统的超时值

子操作系统( OS )超时脚本用于为 Windows 子操作系统设置 SCSI I/O 超时设置。您可 以指定 60 秒超时或 190 秒超时。要使设置生效,必须重新启动 Windows 子操作系统。

• 您需要的内容 \*

您必须已挂载包含 Windows 脚本的 ISO 映像。

- 步骤 \*
	- 1. 访问 Windows 虚拟机的控制台,并登录到具有管理员权限的帐户。
	- 2. 如果脚本未自动启动、请打开CD驱动器、然后运行 windows gos timeout.reg 脚本。

此时将显示注册表编辑器对话框。

3. 单击 \* 是 \* 继续。

此时将显示以下消息:

The keys and values contained in 'D:\windows gos timeout.reg' have been successfully added to the registry.`

- 1. 重新启动 Windows 子操作系统。
- 2. 卸载 ISO 映像。

#### 设置 **Solaris** 子操作系统的超时值

子操作系统( OS )超时脚本用于为 Solaris 10 设置 SCSI I/O 超时设置。您可以指定 60 秒超时或 190 秒超时。

• 您需要的内容 \*

您必须已挂载包含 Solaris 脚本的 ISO 映像。

- 步骤 \*
	- 1. 访问 Solaris 虚拟机的控制台,并登录到具有 root 权限的帐户。
	- 2. 运行 solaris\_gos\_timeout-install.sh 脚本。

对于 Solaris 10 , 将显示类似于以下内容的消息:

Setting I/O Timeout for /dev/s–a - SUCCESS!

1. 卸载 ISO 映像。

### 为 **Linux** 子操作系统设置超时值

子操作系统 (OS) 超时脚本可为 Red Hat Enterprise Linux 版本 4 , 5 , 6 和 7 以及 SUSE Linux Enterprise Server 版本 9 , 10 和 11 设置 SCSI I/O 超时设置。您可以指定 60 秒超时或 190 秒超时。每次升级到新版本的 Linux 时,都必须运行此脚本。

• 您需要的内容 \*

您必须已挂载包含 Linux 脚本的 ISO 映像。

• 步骤 \*

- 1. 访问 Linux 虚拟机的控制台,并登录到具有 root 权限的帐户。
- 2. 运行 linux\_gos\_timeout-install.sh 脚本。

对于 Red Hat Enterprise Linux 4 或 SUSE Linux Enterprise Server 9 , 将显示类似以下内容的消息:

Restarting udev... this may take a few seconds.

Setting I/O Timeout (60s) for /dev/sda - SUCCESS!

对于 Red Hat Enterprise Linux 5, Red Hat Enterprise Linux 6 和 Red Hat Enterprise Linux 7, 将显示 类似以下内容的消息:

patching file /etc/udev/rules.d/50-udev.rules

Hunk #1 succeeded at 333 (offset 13 lines).

Restarting udev... this may take a few seconds.

Starting udev: [ OK ]

Setting I/O Timeout (60s) for /dev/sda - SUCCESS!

对于 SUSE Linux Enterprise Server 10 或 SUSE Linux Enterprise Server 11 ,将显示类似以下内容的 消息:

patching file /etc/udev/rules.d/50-udev-default.rules

```
+
```
Hunk #1 succeeded at 114 (offset 1 line).

+

Restarting udev ...this may take a few seconds.

+

Updating all available device nodes in /dev: done

1. 卸载 ISO 映像。

## <span id="page-8-0"></span>在多个 **vCenter Server** 环境中注册 **VSC** 的要求

如果您在一个 VMware vSphere HTML5 客户端管理多个 vCenter Server 实例的环境中使 用适用于 VMware vSphere 的 ONTAP ® 工具, 则必须向每个 vCenter Server 注册一个 VSC 实例, 以便 VSC 与 vCenter Server 之间建立 1: 1 配对关系。这样, 您就可以通过 一个 vSphere HTML5 客户端在链接模式和非链接模式下管理运行 vCenter 6.0 或更高版本 的所有服务器。

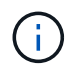

如果要将 VSC 与 vCenter Server 结合使用,则必须为要管理的每个 vCenter Server 实例设置或 注册一个 VSC 实例。每个已注册的 VSC 实例必须具有相同的版本。

链接模式会在 vCenter Server 部署期间自动安装。链接模式使用 Microsoft Active Directory 应用程序模式( ADAM)在多个 vCenter Server 系统之间存储和同步数据。

使用 vSphere HTML5 客户端跨多个 vCenter Server 执行 VSC 任务需要满足以下要求:

• 要管理的 VMware 清单中的每个 vCenter Server 都必须在其上注册一个 VSC 服务器,并进行唯一的 1 : 1 配对。

例如,您可以将 VSC 服务器 A 注册到 vCenter Server A , 将 VSC 服务器 B 注册到 vCenter Server B , 将 VSC 服务器 C 注册到 vCenter Server C 等。

您 \* 无法 \* 将 VSC 服务器 A 同时注册到 vCenter Server A 和 vCenter Server B

如果 VMware 清单中包含未注册 VSC 服务器的 vCenter Server , 但有一个或多个 vCenter Server 已注册到 VSC , 然后,您可以查看 VSC 实例并对已注册 VSC 的 vCenter Server 执行 VSC 操作。

•对于已注册到单点登录( SSO )的每个 vCenter Server ,您必须具有 VSC 专用的查看权限。

您还必须具有正确的 RBAC 权限。

在执行需要指定 vCenter Server 的任务时, \* vCenter Server\* 下拉框会按字母顺序显示可用的 vCenter Server 。默认 vCenter Server 始终是下拉列表中的第一个服务器。

如果存储的位置已知(例如,当您使用配置向导且数据存储库位于由特定 vCenter Server 管理的主机上时), 则 vCenter Server 列表将显示为只读选项。只有在使用右键单击选项选择 vSphere Web Client 中的某个项目时 ,才会发生这种情况。

当您尝试选择不受 VSC 管理的对象时, VSC 会向您发出警告。

您可以从 VSC 摘要页面根据特定 vCenter Server 筛选存储系统。向 vCenter Server 注册的每个 VSC 实例都会 显示一个摘要页面。您可以管理与特定 VSC 实例和 vCenter Server 关联的存储系统,但如果您运行的是多个 VSC 实例,则应将每个存储系统的注册信息分开。

## <span id="page-9-0"></span>配置 **ONTAP** 工具首选项文件

使用首选项文件设置 **IPv4** 或 **IPv6**

首选项文件包含用于控制 VMware vSphere 操作的 ONTAP 工具的设置。在大多数情况下 ,您无需修改这些文件中的设置。了解 Virtual Storage Console ( VSC )使用哪些首选 项文件很有帮助。

VSC 具有多个首选项文件。这些文件包含输入关键字和值,用于确定 VSC 如何执行各种操作。以下是 VSC 使 用的一些首选项文件:

/opt/netapp/vscserver/etc/kamino/kaminoprefs.xml

/opt/netapp/vscserver/etc/vsc/vscPreferences.xml

在某些情况下,您可能需要修改首选项文件。例如,如果您使用 iSCSI 或 NFS ,并且 ESXi 主机和存储系统的 子网不同,则必须修改首选项文件。如果不修改首选项文件中的设置,则数据存储库配置将失败,因为 VSC 无 法挂载数据存储库。

首选项文件中添加了一个新选项 kaminoprefs.xml 您可以设置为为为添加到VSC中的所有存储系统启用IPv4 或IPv6支持。

• 。 default.override.option.provision.mount.datastore.address.family 参数已添加到中 kaminoprefs.xml 用于为数据存储库配置设置首选数据LIF协议的首选文件。

此首选项适用于添加到 VSC 中的所有存储系统。

- 新选项的值为 IPv4, IPv6,和 NONE。
- 默认情况下、此值设置为 NONE。

\* 值 \* \* 问题描述 \*

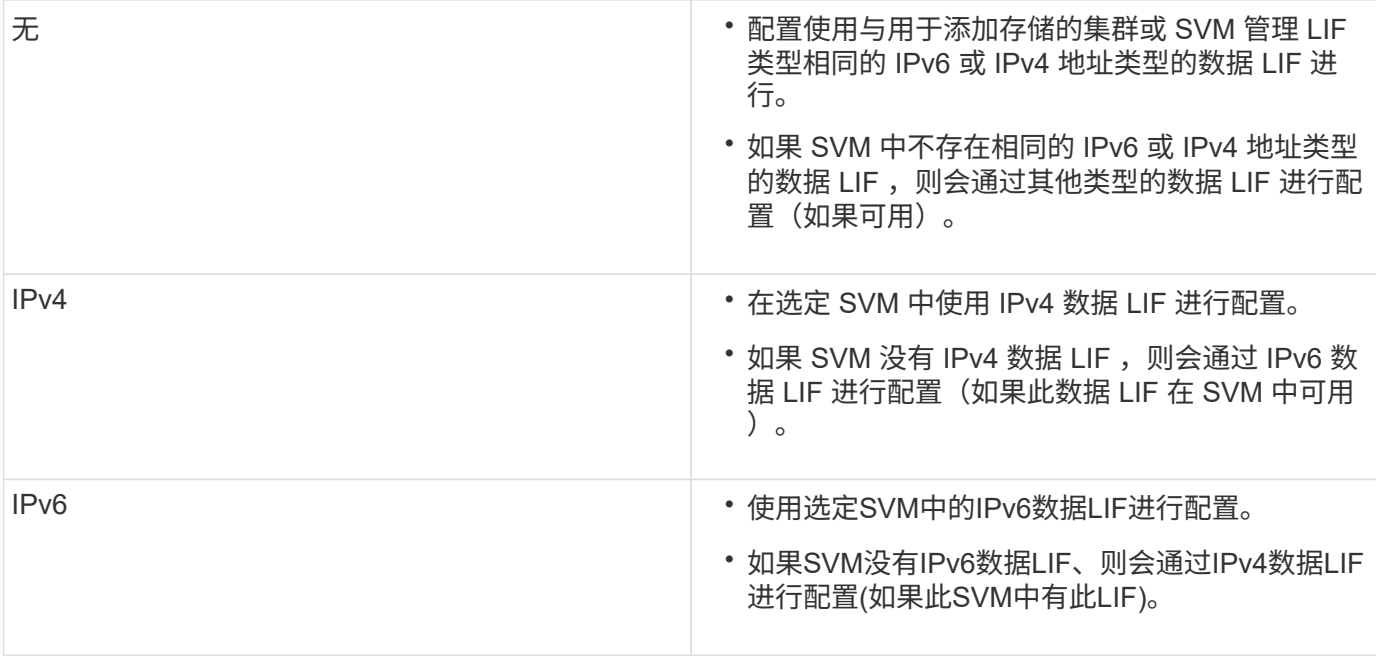

在不同子网之间启用数据存储库挂载

如果您使用 iSCSI 或 NFS ,并且 ESXi 主机和存储系统的子网不同,则必须修改适用于 VMware vSphere 首选项文件的 ONTAP ® 工具。如果不修改首选项文件,则数据存储库 配置将失败,因为 Virtual Storage Console (VSC) 无法挂载数据存储库。

• 关于此任务 \*

如果数据存储库配置失败, VSC 将记录以下错误消息:

`无法继续。交叉引用控制器上的内核 IP 地址和地址时未找到 IP 地址。

找不到与这些主机的 NFS 挂载卷匹配的网络。`

- 步骤 \*
	- 1. 登录到 vCenter Server 实例。
	- 2. 使用统一设备虚拟机启动维护控制台。

["](https://docs.netapp.com/zh-cn/ontap-tools-vmware-vsphere-98/configure/reference_maintenance_console_of_ontap_tools_for_vmware_vsphere.html)[适用于](https://docs.netapp.com/zh-cn/ontap-tools-vmware-vsphere-98/configure/reference_maintenance_console_of_ontap_tools_for_vmware_vsphere.html) [VMware vSphere](https://docs.netapp.com/zh-cn/ontap-tools-vmware-vsphere-98/configure/reference_maintenance_console_of_ontap_tools_for_vmware_vsphere.html) [的](https://docs.netapp.com/zh-cn/ontap-tools-vmware-vsphere-98/configure/reference_maintenance_console_of_ontap_tools_for_vmware_vsphere.html) [ONTAP](https://docs.netapp.com/zh-cn/ontap-tools-vmware-vsphere-98/configure/reference_maintenance_console_of_ontap_tools_for_vmware_vsphere.html) [工具的](https://docs.netapp.com/zh-cn/ontap-tools-vmware-vsphere-98/configure/reference_maintenance_console_of_ontap_tools_for_vmware_vsphere.html)[维护控制台](https://docs.netapp.com/zh-cn/ontap-tools-vmware-vsphere-98/configure/reference_maintenance_console_of_ontap_tools_for_vmware_vsphere.html)["](https://docs.netapp.com/zh-cn/ontap-tools-vmware-vsphere-98/configure/reference_maintenance_console_of_ontap_tools_for_vmware_vsphere.html)

- 3. 输入 … 4 以访问"Support and Diagnostics"(支持和诊断)选项。
- 4. 输入 … 2 访问Access Diagnostic Shell选项。
- 5. 输入 … vi /opt/netapp/vscserver/etc/kamino/kaminoprefs.xml 以更新 kaminoprefs.xml 文件
- 6. 更新 kaminoprefs.xml 文件

```
* 如果使用 …*                  |* 执行此操作 …*
```
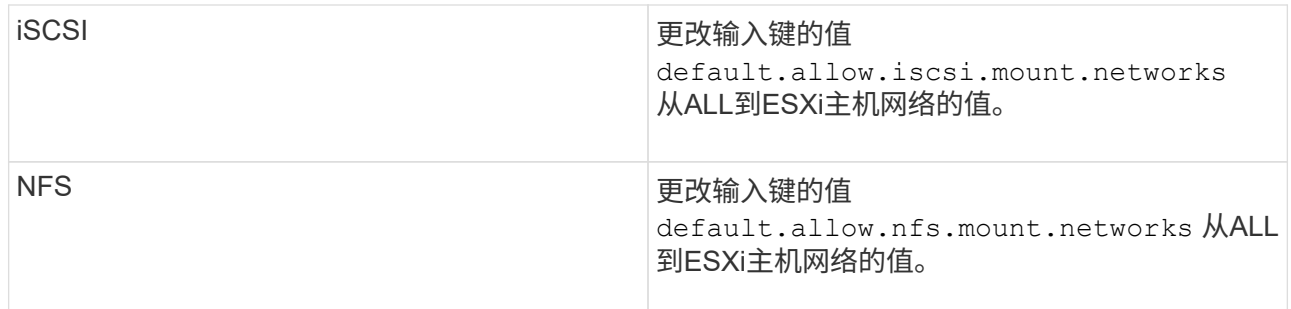

首选项文件包含这些输入项的示例值。

 $\mathbf{d}$ 

值 "所有`"并不表示所有网络。通过 "`all` " 值, 可以使用主机和存储系统之间所有匹配的网 络来挂载数据存储库。指定主机网络时,只能在指定子网之间挂载。

1. 保存并关闭 kaminoprefs.xml 文件

## 为 **Virtual Storage Console** 重新生成 **SSL** 证书

安装 Virtual Storage Console ( VSC ) 时会生成 SSL 证书。为 SSL 证书生成的可分辨名 称 ( Distinguished Name , DN ) 可能不是客户端计算机可以识别的公用名 ( Common Name , CN )。通过更改密钥库和私钥密码,您可以重新生成证书并创建站点专用的证 书。

• 关于此任务 \*

您可以使用维护控制台启用远程诊断并生成站点专用证书。

"Virtual Storage Console: 实[施](https://kb.netapp.com/advice_and_troubleshooting/data_storage_software/vsc_and_vasa_provider/virtual_storage_console%3a_implementing_ca_signed_certificates) [CA](https://kb.netapp.com/advice_and_troubleshooting/data_storage_software/vsc_and_vasa_provider/virtual_storage_console%3a_implementing_ca_signed_certificates) [签名](https://kb.netapp.com/advice_and_troubleshooting/data_storage_software/vsc_and_vasa_provider/virtual_storage_console%3a_implementing_ca_signed_certificates)[的](https://kb.netapp.com/advice_and_troubleshooting/data_storage_software/vsc_and_vasa_provider/virtual_storage_console%3a_implementing_ca_signed_certificates)[证书](https://kb.netapp.com/advice_and_troubleshooting/data_storage_software/vsc_and_vasa_provider/virtual_storage_console%3a_implementing_ca_signed_certificates)["](https://kb.netapp.com/advice_and_troubleshooting/data_storage_software/vsc_and_vasa_provider/virtual_storage_console%3a_implementing_ca_signed_certificates)

- 步骤 \*
	- 1. 登录到维护控制台。
	- 2. 输入 … 1 以访问应用程序配置菜单。
	- 3. 在Application Configuration菜单中、输入 3 停止VSC服务。
	- 4. 输入 … 7 重新生成SSL证书。

## <span id="page-11-0"></span>配置存储系统

### **ONTAP** 工具存储系统概述

如果需要,您应使用 VSC 界面将存储系统添加到 ONTAP 工具并设置默认凭据。

适用于 VMware vSphere 的 ONTAP 工具提供了一种发现存储系统和设置存储凭据的机制。这些凭据提供了 Virtual Storage Console (VSC) 用户使用存储系统执行任务所需的 ONTAP 权限。

VSC 必须先发现存储系统,然后才能显示和管理存储资源。在发现过程中,您必须提供存储系统的 ONTAP 凭 据。这些特权(或角色)与分配给每个存储系统的用户名和密码对关联。这些用户名和密码对使用 ONTAP 基于 角色的访问控制( Role-Based Access Control , RBAC ),必须在 ONTAP 中进行设置。您不能在 VSC 中 更改这些凭据。您可以使用 ONTAP 系统管理器定义 ONTAP RBAC 角色。

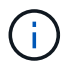

如果您以管理员身份登录,则会自动拥有该存储系统的所有特权。

将存储系统添加到 VSC 时,必须提供存储系统的 IP 地址以及与该系统关联的用户名和密码对。您可以设置 VSC 在存储系统发现过程中要使用的默认凭据,也可以在发现存储系统后手动输入凭据。添加到 VSC 的存储系 统的详细信息会自动推送到您在部署中启用的扩展。您无需手动向 VASA Provider 和 Storage Replication Adapter ( SRA )添加存储。VSC 和 SRA 均支持在集群级别和 Storage Virtual Machine ( SVM )级别添加 凭据。VASA Provider 仅支持使用集群级别的凭据来添加存储系统。

如果您的环境包含多个 vCenter Server 实例,则在从存储系统页面向 VSC 添加存储系统时,添加存储系统对话 框会显示一个 vCenter Server 框,您可以在此框中指定要将存储系统添加到哪个 vCenter Server 实例。如果您 通过右键单击数据中心名称来添加存储系统,则无法指定 vCenter Server 实例,因为服务器已与该数据中心关 联。

发现可通过以下方式之一进行。在每种情况下,您都必须为任何新发现的存储系统提供凭据。

- VSC 服务启动后, VSC 将开始自动后台发现过程。
- 您可以单击 \* 存储系统 \* 页面中的全部重新发现按钮,也可以在主机或数据中心上单击此按钮,以从 \* 操作 \* 菜单中选择它( \* 操作 \* > \* NetApp ONTAP Tools\* > \* 更新主机和存储数据 \* )。您也可以单击 " 概述 " 部分的 \* 入门 \* 选项卡上的 \* 发现 \* 。

所有 VSC 功能都需要特定的权限才能执行任务。您可以根据与 ONTAP 角色关联的凭据限制用户可以执行的操 作。具有相同存储系统用户名和密码对的所有用户都共享一组相同的存储系统凭据,并可执行相同的操作。

设置存储系统的默认凭据

您可以使用适用于 VMware vSphere 的 ONTAP 工具为 vCenter Server 中的存储系统设置 默认凭据。

• 您需要的内容 \*

您必须已选择要用于创建默认凭据的 vCenter Server 。

• 关于此任务 \*

如果您为存储系统设置了默认凭据, Virtual Storage Console ( VSC )将使用这些凭据登录到 VSC 刚刚发现 的存储系统。如果默认凭据不起作用,您必须手动登录到存储系统。VSC 和 SRA 支持在集群级别或 SVM 级别 添加存储系统凭据。但是, VASA Provider 只能使用集群级别的凭据。

- 步骤 \*
	- 1. 在 ONTAP 工具的主页页面上,单击 \* 设置 \* > \* 管理设置 \* > \* 配置存储系统的默认凭据 \* 。
	- 2. 在存储系统默认凭据对话框中,输入存储系统的用户名和密码。

存储控制器凭据会根据用户名和密码对在 ONTAP 中分配。存储控制器凭据可以是管理员帐户,也可以 是使用基于角色的访问控制( Role-Based Access Control , RBAC )的自定义帐户。

您不能使用 VSC 更改与存储控制器的用户名和密码对关联的角色。要修改或创建新的 ONTAP 用户角色 以用于 ONTAP 工具,您可以使用 System Manager 。

请参见 "`配置用户角色和权限` " 一节。

1. 单击 \* 确定 \* 以保存默认凭据。

如果由于存储系统报告 "`Authentication Failure` " 状态而更新了存储系统凭据,则应单击存储系统页面上的 \* 重 新发现全部 \* 选项。执行此操作时, VSC 会尝试使用新凭据连接到存储系统。

将存储系统添加到 **VSC**

您可以手动将存储系统添加到 Virtual Storage Console ( VSC )。

• 关于此任务 \*

每次启动 Virtual Storage Console ( VSC )或选择 \* 重新发现全部 \* 选项时, VSC 都会自动发现可用的存储 系统。

- 步骤 \*
	- 1. 使用 ONTAP 工具主页将存储系统添加到 VSC :
		- 单击 \* 存储系统 \* > \* 添加 \* 。
		- •单击 \* 概述 \* > \* 入门 \* ,然后单击添加存储系统下的 \* 添加 \* 按钮。
	- 2. 在 \* 添加存储系统 \* 对话框中,输入该存储系统的管理 IP 地址和凭据。

您还可以使用集群或 SVM 的 IPv6 地址添加存储系统。您也可以在此对话框中更改 TLS 和端口号的默认 值。

从 VSC 存储系统页面添加存储时,您还必须指定存储所在的 vCenter Server 实例。添加存储系统对话框提 供了一个下拉列表,其中列出了可用的 vCenter Server 实例。如果要向已与 vCenter Server 实例关联的数 据中心添加存储,则 VSC 不会显示此选项。

1. 添加完所有必需信息后,单击 \* 确定 \* 。

### 发现存储系统和主机

首次在 vSphere Client 中运行 Virtual Storage Console (VSC) 时, VSC 将发现 ESXi 主机,其 LUN 和 NFS 导出以及拥有这些 LUN 和导出的 NetApp 存储系统。

- 您需要的内容 \*
- 所有 ESXi 主机都必须已启动并连接。
- ・要发现的所有 Storage Virtual Machine ( SVM )都必须正在运行,并且每个集群节点必须至少为正在使用 的存储协议 (NFS, iSCSI 或 FC) 配置一个数据 LIF 。
- 关于此任务 \*

您可以随时发现新的存储系统或更新有关现有存储系统的信息,以获取最新的容量和配置信息。您还可以修改 VSC 用于登录到存储系统的凭据。

发现存储系统时, VSC 会从 vCenter Server 实例管理的 ESXi 主机收集信息。

- 步骤 \*
	- 1. 从 vSphere Client 主页页面中,选择 \* 主机和集群 \* 。
	- 2. 右键单击所需的数据中心,然后选择 \* NetApp VSC\* > \* 更新主机和存储数据 \* 。

VSC 将显示一个确认对话框,告知您此操作可能需要很长时间。

- 3. 单击 \* 确定 \* 。
- 4. 选择状态为 "`Authentication Failure` " 的已发现存储控制器,然后单击 \* 操作 \* > \* 修改 \* 。
- 5. 在修改存储系统对话框中填写所需信息。
- 6. 对状态为 "`Authentication Failure` " 的所有存储控制器重复步骤 4 和 5 。

发现过程完成后,请执行以下操作:

- 使用 VSC 为适配器设置列, MPIO 设置列或 NFS 设置列中显示警报图标的主机配置 ESXi 主机设置。
- 提供存储系统凭据。

刷新存储系统显示内容

您可以使用适用于 VMware vSphere 的 ONTAP ® 工具提供的更新功能来刷新有关存储系 统的信息,并强制 Virtual Storage Console (VSC) 发现存储系统。

• 关于此任务 \*

如果您在收到身份验证错误后更改了存储系统的默认凭据,则 refresh 选项非常有用。如果在存储系统报告 "`Authentication Failure Status` " 后更改了存储系统凭据,则应始终执行更新操作。在更新操作期间, VSC 会 尝试使用新凭据连接到存储系统。

根据您的系统设置,此任务可能需要很长时间才能完成。

- 步骤 \*
	- 1. 在 VMware vSphere Client 主页页面上,单击 \* 存储系统 \* 。
	- 2. 开始更新:

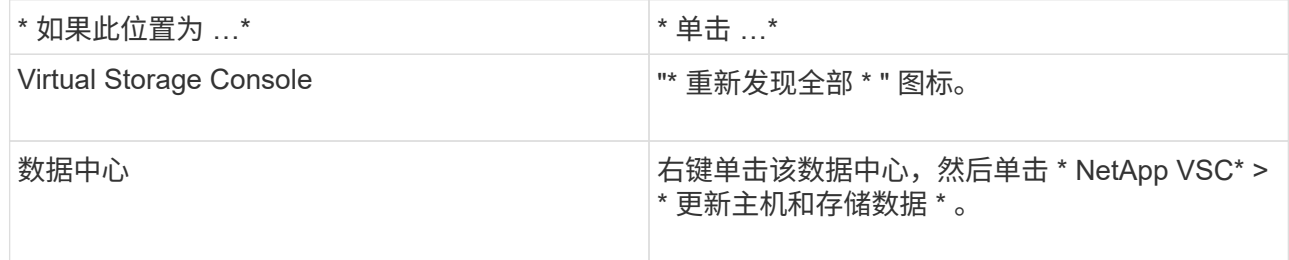

3. 在更新主机和存储数据对话框中,单击 \* 确定 \* 。

根据数据中心中的主机和存储系统数量,此发现可能需要几分钟的时间。此发现操作可在后台运行。

4. 单击成功对话框中的 \* 确定 \* 。

### 配置警报阈值

### 您可以使用 VSC 设置警报,以便在卷阈值和聚合阈值达到设置的限制时向您发出通知。

• 步骤 \*

- 1. 在 ONTAP 工具的主页页面中,单击 \* 设置 \* 。
- 2. 单击 \* 统一设备设置 \* 。
- 3. 为卷警报阈值和聚合警报阈值指定 \* 接近全满阈值( % ) \* 字段和 \* 全满阈值( % ) \* 字段的百分比 值。

设置值时,必须牢记以下信息:

▪ 单击 \* 重置 \* 会将阈值重置为先前的值。

单击 \* 重置 \* 不会将 "`接近全满` " 的阈值重置为默认值 80% , "`全满` " 的阈值重置为 90% 。

- 可以通过两种方法设置这些值:
	- 您可以使用这些值旁边的向上和向下箭头来调整阈值。
	- 您可以滑动这些值下方的跟踪条上的箭头来调整阈值。
- 可以为卷和聚合的 \* 全满阈值( % ) \* 字段设置的最小值为 6% 。
- 4. 指定所需值后,单击 \* 应用 \* 。

您必须对卷警报和聚合警报单击 \* 应用 \* 。

## <span id="page-15-0"></span>配置用户角色和权限

您可以使用随 ONTAP 工具和 ONTAP System Manager 提供的 JSON 文件配置新的用户 角色来管理存储系统。

- 您需要的内容 \*
- 您应已使用\https://{virtual\_appliance\_IP}:9083/vsc/config/VSC\_ONTAP\_User\_Privileges.zip.从ONTAP工具 下载ONTAP权限文件
- 您应已配置 ONTAP 9.8 存储。
- 您应已使用存储系统的管理员权限登录。
- 步骤 \*
	- 1. 解压缩下载的

https://{virtual\_appliance\_IP}:9083/vsc/config/VSC\_ONTAP\_User\_Privileges.zip 文件

- 2. 访问 ONTAP 系统管理器。
- 3. 单击 \* 集群 \* > \* 设置 \* > \* 用户和角色 \* 。
- 4. 单击 \* 添加用户 \* 。
- 5. 在添加用户对话框中,选择 \* 虚拟化产品 \* 。

6. 单击 \* 浏览 \* 以选择并上传 ONTAP 权限 JSON 文件。

产品字段会自动填充。

7. 从产品功能下拉菜单中选择所需功能。

系统会根据选定产品功能自动填充 \* 角色 \* 字段。

- 8. 输入所需的用户名和密码。
- 9. 选择用户所需的权限(发现,创建存储,修改存储,销毁存储),然后单击 \* 添加 \* 。

此时将添加新角色和用户,您可以在已配置的角色下查看详细权限。

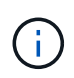

卸载操作不会删除 VSC 角色,但会删除 VSC 专用特权的本地化名称,并将前缀附加到 "`XXX missing privilege` " 中。之所以出现此行为,是因为 vCenter Server 不提供删除权限的选项。重 新安装 VSC 或升级到较新版本的 VSC 时,所有标准 VSC 角色和 VSC 专用特权都会还原。

## <span id="page-16-0"></span>配置存储功能配置文件

#### 存储功能配置文件概述

您可以通过适用于 ONTAP 的 VASA Provider 创建存储功能配置文件并将其映射到存储。 这有助于您在整个存储中保持一致性。您还可以使用 VASA Provider 检查存储与存储功能 配置文件之间的合规性。

存储功能是一组存储系统属性,用于确定特定级别的存储性能,存储效率以及其他功能,例如与存储功能关联的 存储对象的加密。

对于传统数据存储库,您可以使用存储功能配置文件一致地创建具有通用属性的数据存储库,并为其分配 QoS 策略。在配置期间, VSC 会显示与存储功能配置文件匹配的集群, SVM 和聚合。您可以使用存储映射菜单中 的 \* 全局自动生成配置文件 \* 选项从现有传统数据存储库生成存储功能配置文件。创建配置文件后,您可以使用 VSC 监控数据存储库与配置文件的合规性。

如果与 VVOL 数据存储库结合使用,则配置向导可以使用多个存储功能配置文件在数据存储库中创建不同的 FlexVol 卷。您可以使用虚拟机存储策略根据定义自动在适当的 FlexVol 卷中为虚拟机创建 VVOL 。例如,您可 以为通用存储类(例如性能限制和加密或 FabricPool 等其他功能)创建配置文件。您可以稍后在 vCenter Server 中创建 VM 存储策略,以表示虚拟机的业务类别,并按名称(例如生产,测试, HR )将这些策略链接 到相应的存储功能配置文件。

与 VVOL 结合使用时,存储功能配置文件还用于设置各个虚拟机的存储性能,并将其放置在 VVOL 数据存储库 中最能满足性能要求的 FlexVol 卷上。您可以为性能指定具有最小和 / 或最大 IOPS 的 QoS 策略。您可以在最 初配置虚拟机时使用默认策略,也可以在日后业务需求发生变化时更改虚拟机存储策略。ONTAP Tools 9.8 版提 供了以下新的默认存储功能配置文件:

- FAS\_MAX20
- FAS\_Default
- AFF Default
- AFF\_Tiering
- AFF encrypted
- AFF\_Encrypted\_Tiering
- Af 加密 min50

然后, vCenter Server 会将 LUN 或卷的存储功能与该 LUN 或卷上配置的数据存储库相关联。这样,您就可以 在与虚拟机的存储配置文件匹配的数据存储库中配置虚拟机,并确保数据存储库集群中的所有数据存储库都具有 相同的存储服务级别。

借助适用于 VMware vSphere 的 ONTAP 工具,您可以为每个虚拟卷 ( VVOL ) 数据存储库配置一个新的存储 功能配置文件,该配置文件支持在同一个 VVOL 数据存储库上配置具有不同 IOPS 要求的虚拟机。在执行具有 IOPS 要求的虚拟机配置工作流时,所有 VVOL 数据存储库都会列在兼容数据存储库列表中。

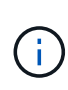

在尝试为 6.5 之前的 vCenter Server 配置或修改虚拟机时,兼容数据存储库列表中仅会列出包含 性能设置为 MAx\_IOPS 的存储功能配置文件的 VVol 数据存储库。其余 VVOL 数据存储库将列在 不兼容的数据存储库列表中。您可以忽略此分类,并从不兼容的数据存储库列表中选择任何 VVOL 数据存储库来配置或修改虚拟机。

创建和编辑存储功能配置文件的注意事项

您应了解创建和编辑存储功能配置文件的注意事项。

- 您只能在 AFF 系统上配置最小 IOPS 。
- •您可以在虚拟卷( VVol )数据存储库级别配置 QoS 指标。

通过此功能,可以更灵活地为虚拟数据存储库上配置的同一虚拟机的不同 VMDK 分配不同的 QoS 指标。

• 您可以为 FAS 和 AFF 数据存储库配置存储功能配置文件。

对于 FAS 系统,可以将空间预留配置为厚或精简,但对于 AFF 系统,空间预留只能配置为精简。

- 您可以使用存储功能配置文件为数据存储库提供加密。
- 从适用于 VMware vSphere 的 ONTAP 工具的早期版本升级到最新版本的 ONTAP 工具后,您将无法修改现 有存储功能配置文件(在 7.2 版之前创建)。

保留原有存储功能配置文件以实现向后兼容性。如果未使用默认模板,则在升级到最新版本的 ONTAP 工具 期间,现有模板将被覆盖,以反映与存储功能配置文件性能相关的新 QoS 指标。

- 您不能修改或使用原有存储功能配置文件来配置新的虚拟数据存储库或 VM 存储策略。
- 您必须对所有新数据存储库使用新的存储功能配置文件。

创建存储功能配置文件

您可以使用 VSC 手动创建存储功能配置文件,根据数据存储库的功能自动生成配置文件或 根据您的要求修改配置文件。

• 您需要的内容 \*

您必须已向适用于 VMware vSphere 的 ONTAP ® 工具注册 VASA Provider 实例。

设置配置文件后,您可以根据需要编辑此配置文件。

- 步骤 \*
	- 1. 在 ONTAP 工具的主页页面上,单击 \* 存储功能配置文件 \* 。
	- 2. 根据需要创建配置文件或编辑现有配置文件:

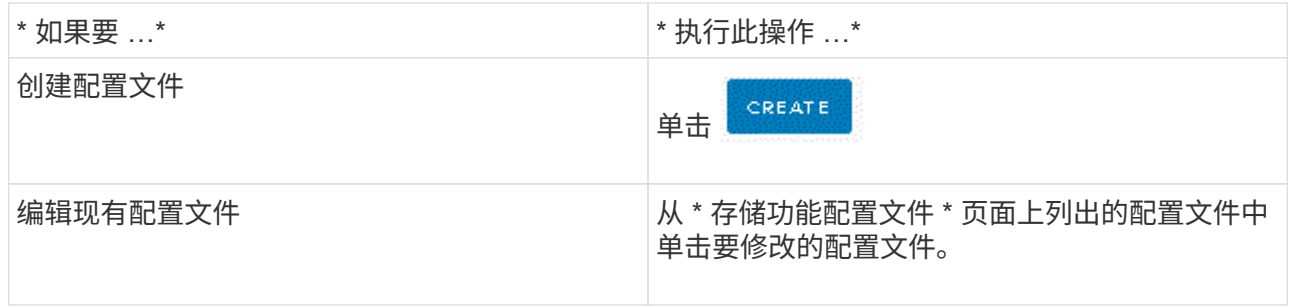

• 注: \*

- 要查看与现有配置文件关联的值,您可以单击存储功能配置文件页面中的配置文件名称。然后, VASA Provider 将显示该配置文件的 " 摘要 " 页面。
- 您不能修改在 9.6 ONTAP 工具之前创建的任何现有存储功能配置文件。
	- 1. 完成创建存储功能配置文件向导中的页面以设置配置文件或编辑值以修改现有配置文件。

此向导中的大多数字段都是不言自明的。下表介绍了一些可能需要指导的字段。

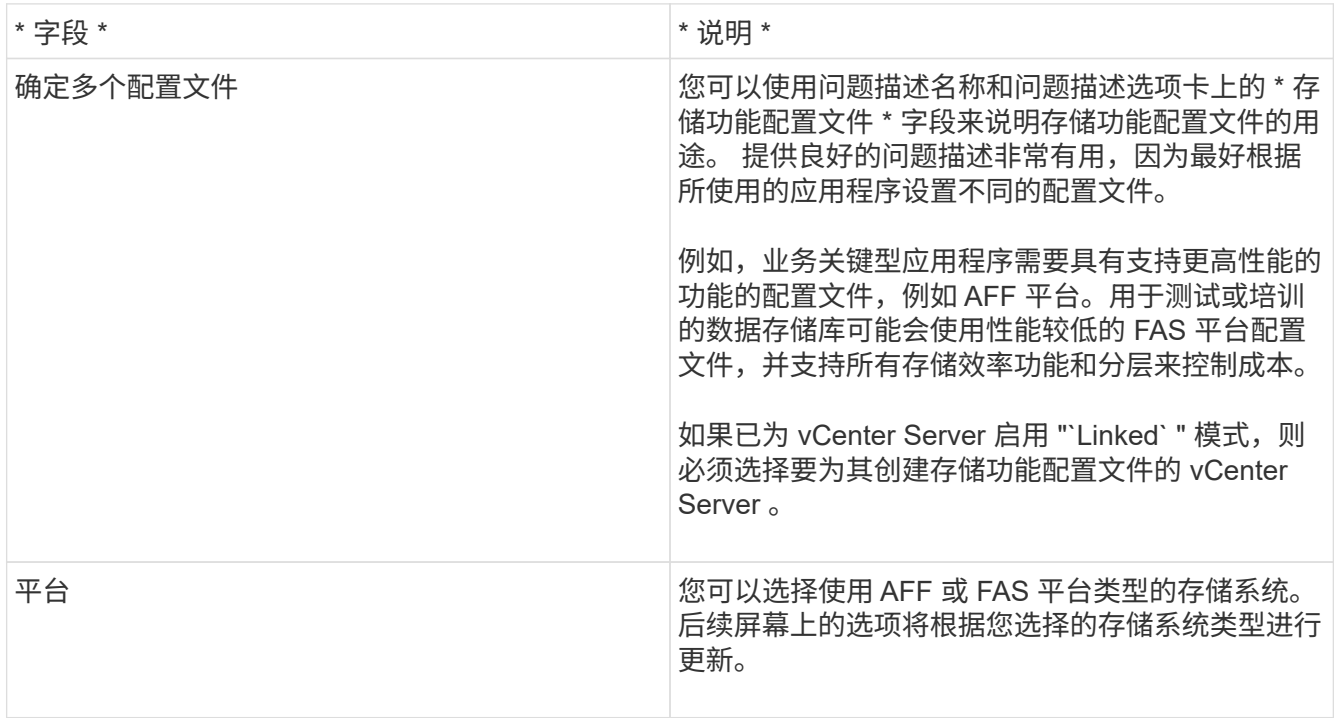

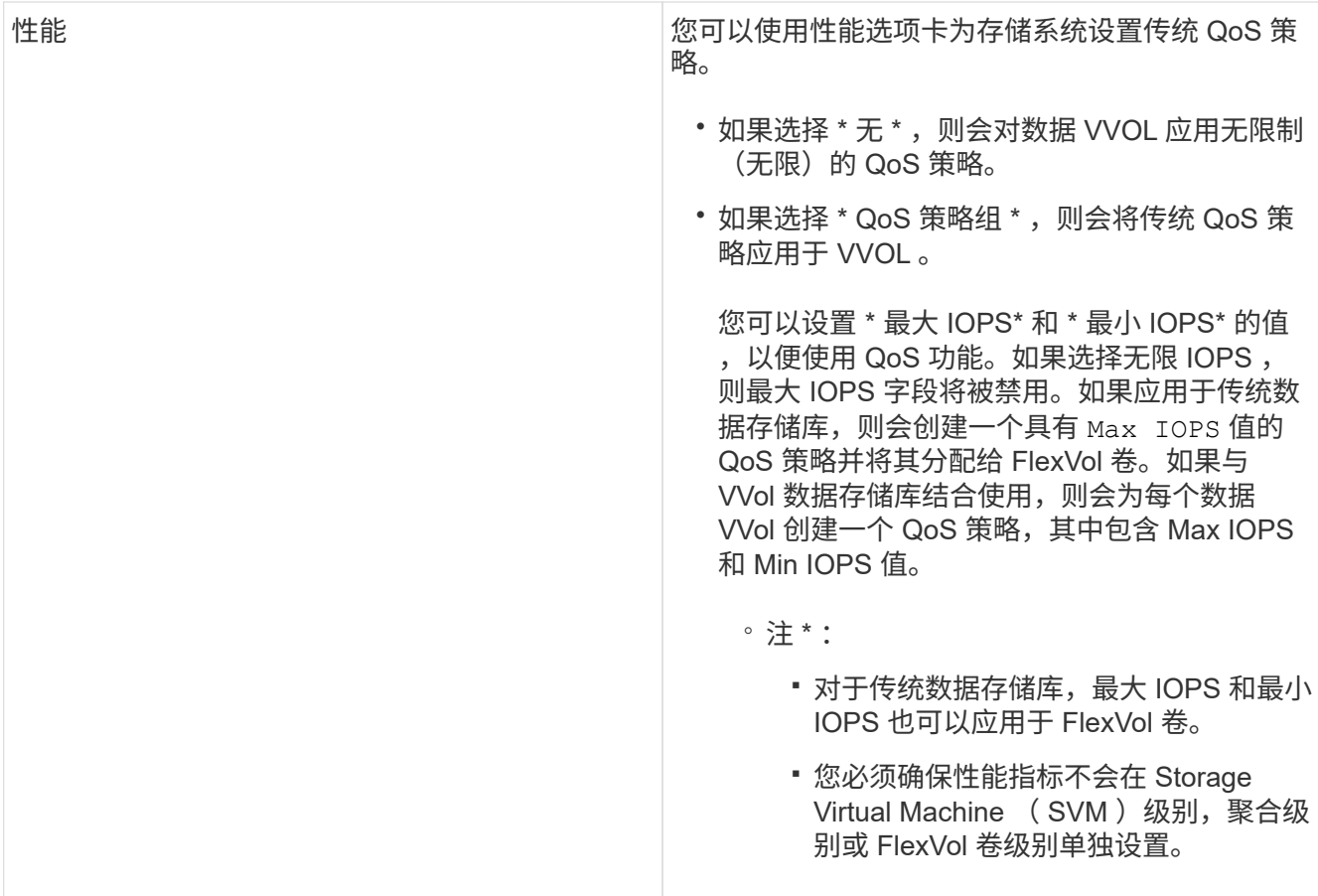

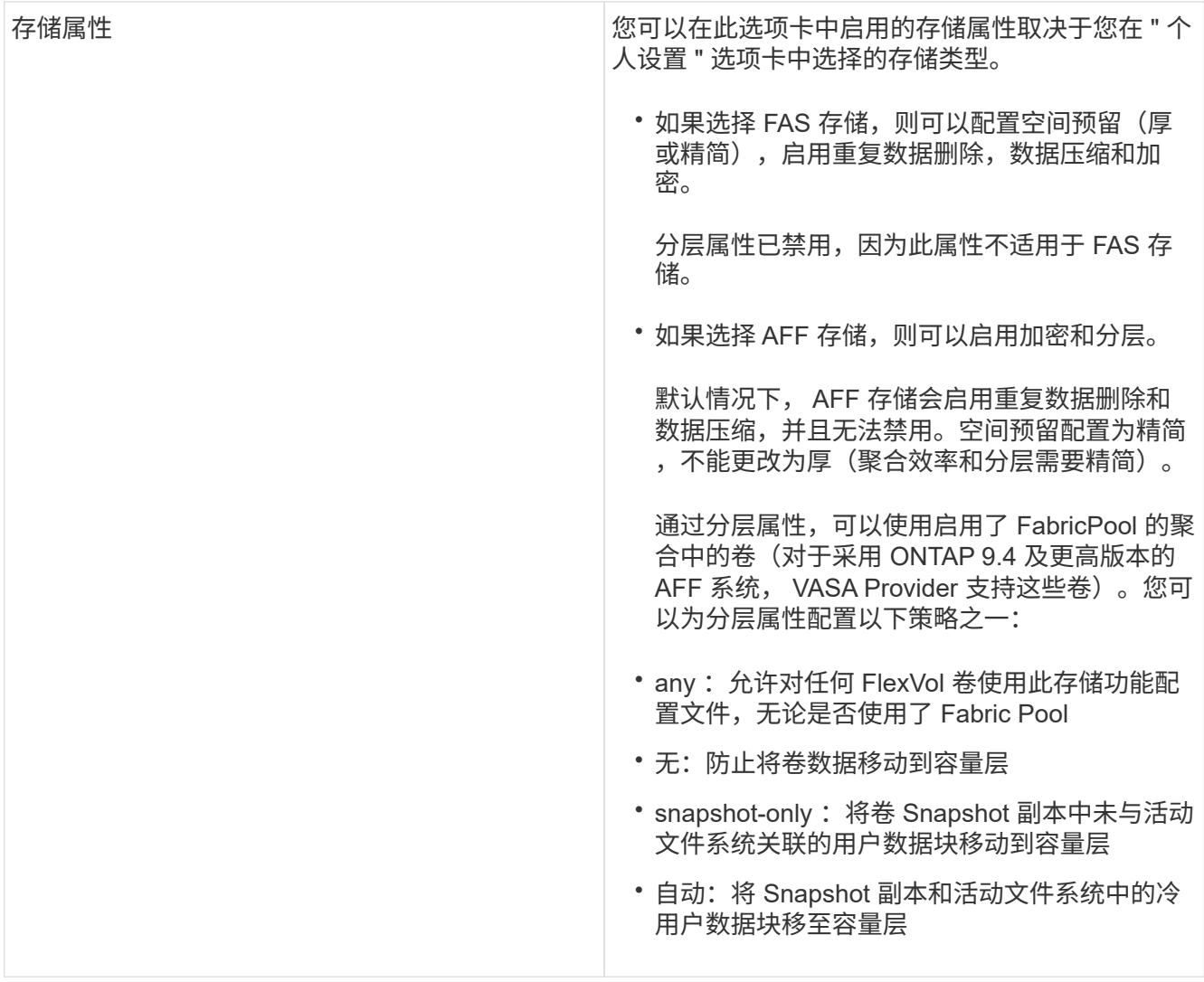

1. 在摘要页面上查看您选择的内容,然后单击 \* 确定 \* 。

创建配置文件后,您可以返回到存储映射页面以查看哪些配置文件与哪些数据存储库匹配。

### 自动生成存储功能配置文件

通过适用于 ONTAP 的 VASA Provider ,您可以自动为现有传统数据存储库生成存储功能 配置文件。为数据存储库选择自动生成选项时, VASA Provider 会创建一个配置文件,其 中包含该数据存储库使用的存储功能。

- 您需要的内容 \*
- 您必须已向 Virtual Storage Console ( VSC )注册 VASA Provider 实例。
- VSC 必须已发现您的存储。
- 关于此任务 \*

创建存储功能配置文件后,您可以修改此配置文件以包括更多功能。创建存储功能配置文件向导可提供有关可包 含在配置文件中的功能的信息。

- 步骤 \*
	- 1. 在 ONTAP 工具主页中,单击 \* 存储映射 \* 。
	- 2. 从可用列表中选择数据存储库。
	- 3. 从操作菜单中,选择 \* 自动生成 \* 。
	- 4. 自动生成过程完成后,刷新屏幕以查看有关新配置文件的信息。

新配置文件将在关联配置文件的程序的名称取决于配置文件中的资源。如果需要,您可 以重命名配置文件。

## <span id="page-21-0"></span>配置数据存储库

配置传统数据存储库

配置数据存储库会为虚拟机及其虚拟机磁盘( VMDK )创建一个逻辑容器。您可以配置数 据存储库,然后将数据存储库连接到单个主机,集群中的所有主机或数据中心中的所有主 机。

- 您需要的内容 \*
- 要在直接连接到 Virtual Storage Console ( VSC )的 SVM 上配置数据存储库,必须事先使用具有适当权 限的用户帐户(而不是默认 vsadmin 用户帐户或 vsadmin 角色)将 SVM 添加到 VSC 中。

您也可以通过添加集群来配置数据存储库。

• 您必须确保在 kaminoprefs.xml 中输入 ESXi 主机连接到的所有网络的子网详细信息。

请参见 VSC 9.8 部署和设置指南 中的 " 在不同子网之间启用数据存储库挂载 " 一节。

• 如果您使用 NFS 或 iSCSI ,并且 ESXi 主机和存储系统的子网不同,则 kaminoprefs 首选项文件中的 NFS 或 iSCSI 设置必须包括 ESXi 主机子网掩码。

此首选项文件也适用于创建 VVOL 数据存储库。《适用于 VMware vSphere 的 ONTAP 工具 9.8 版部署和设 置指南》提供了有关首选项文件以及在不同子网之间启用数据存储库挂载的详细信息。

- 如果已启用 VASA Provider ,并且要为 NFS 数据存储库或 VMFS 数据存储库指定存储功能配置文件,则必 须已创建一个或多个存储功能配置文件。
- 要创建 NFSv4.1 数据存储库,必须已在 SVM 级别启用 NFSv4.1 。

使用 \* 配置数据存储库 \* 选项可以为数据存储库指定存储功能配置文件。存储功能配置文件有助于指定一致的服 务级别目标( Service Level Objective , SLO )并简化配置过程。只有在启用了 VASA Provider 的情况下,才 能指定存储功能配置文件。适用于 VMware vSphere 的 ONTAP 工具支持以下协议:

- NFSv3和NFSv4.1
- VMFS5和VMFS6

VSC 可以在 NFS 卷或 LUN 上创建数据存储库:

• 对于 NFS 数据存储库, VSC 会在存储系统上创建 NFS 卷,然后更新导出策略。

- 对于 VMFS 数据存储库, VSC 会创建一个新卷(如果选择了该选项,则会使用现有卷),然后创建一个 LUN 和一个 igroup 。
	- 在与运行 ONTAP 9.8 及更高版本的 ASA 和经批准的 AFF 系统结合使用时, ONTAP 工具 9.8 版支持配置 VMFS5 和 VMFS6 数据存储库,其最大 VMFS LUN 和卷大小为 64 TB 。

在其他平台上,支持的最大 LUN 大小为 16 TB 。

• VMware 不支持对数据存储库集群使用 NFSv4.1 。

如果在配置期间未指定存储功能配置文件,您可以稍后使用存储映射页面将数据存储库映射到存储功能配置文 件。您可以对 FlexGroup 支持的数据存储库上配置的虚拟机的数据 VMDK 文件应用存储服务质量设置,吞吐量 上限(最大 IOPS )和吞吐量下限(最小 IOPS )。可以通过右键单击数据存储库在数据存储库级别或单个虚拟 机级别应用 QoS 设置。右键单击选项仅适用于由 FlexGroup 数据存储库提供支持的数据存储库或虚拟机。将 QoS 应用于数据存储库后,任何已存在的数据存储库或虚拟机 QoS 设置将被覆盖。无法在数据存储库级别或虚 拟机级别为直接 SVM 上配置的数据存储库应用 QoS 设置,因为 ONTAP 在 SVM 管理级别不支持 QoS 。

• 步骤 \*

 $(i)$ 

1. 您可以使用以下方法之一访问数据存储库配置向导:

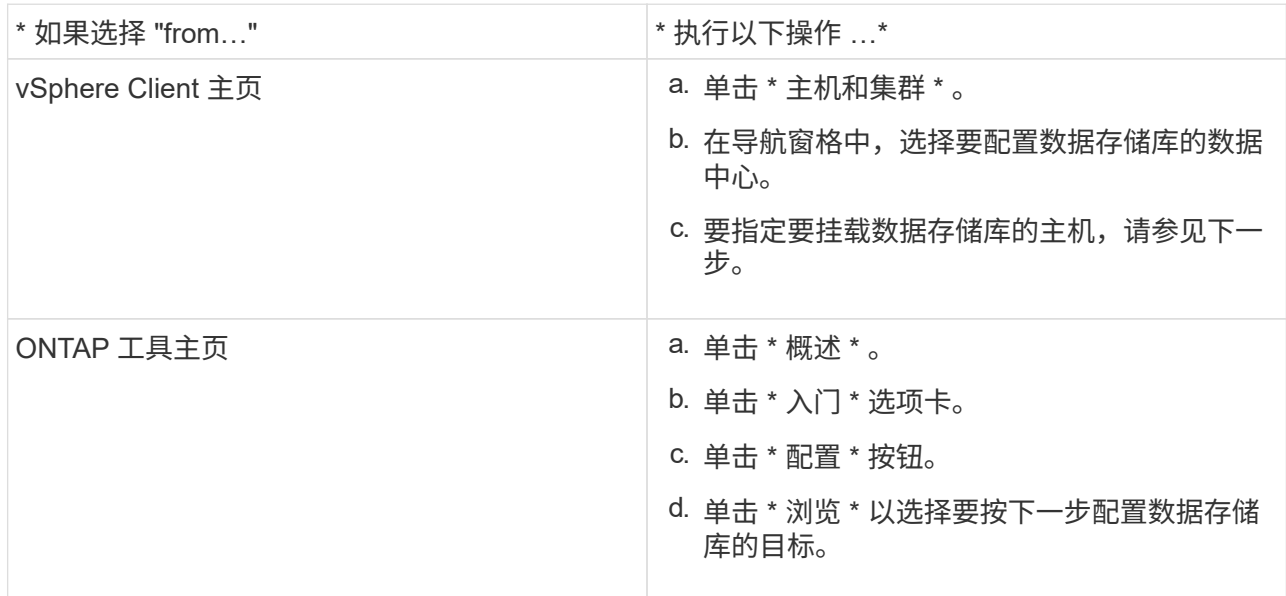

2. 指定要挂载数据存储库的主机。

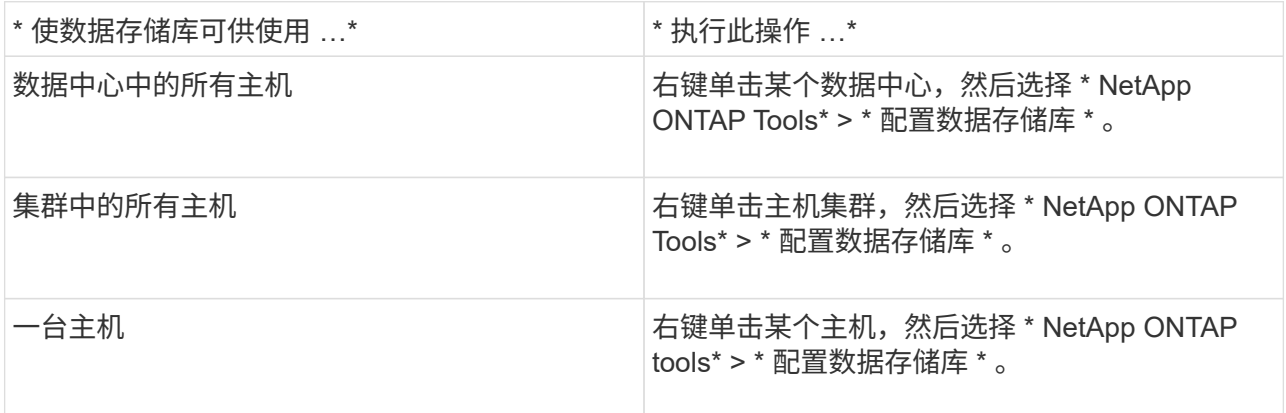

3. 填写新建数据存储库对话框中的字段以创建数据存储库。

对话框中的大多数字段都是不言自明的。下表介绍了一些可能需要指导的字段。

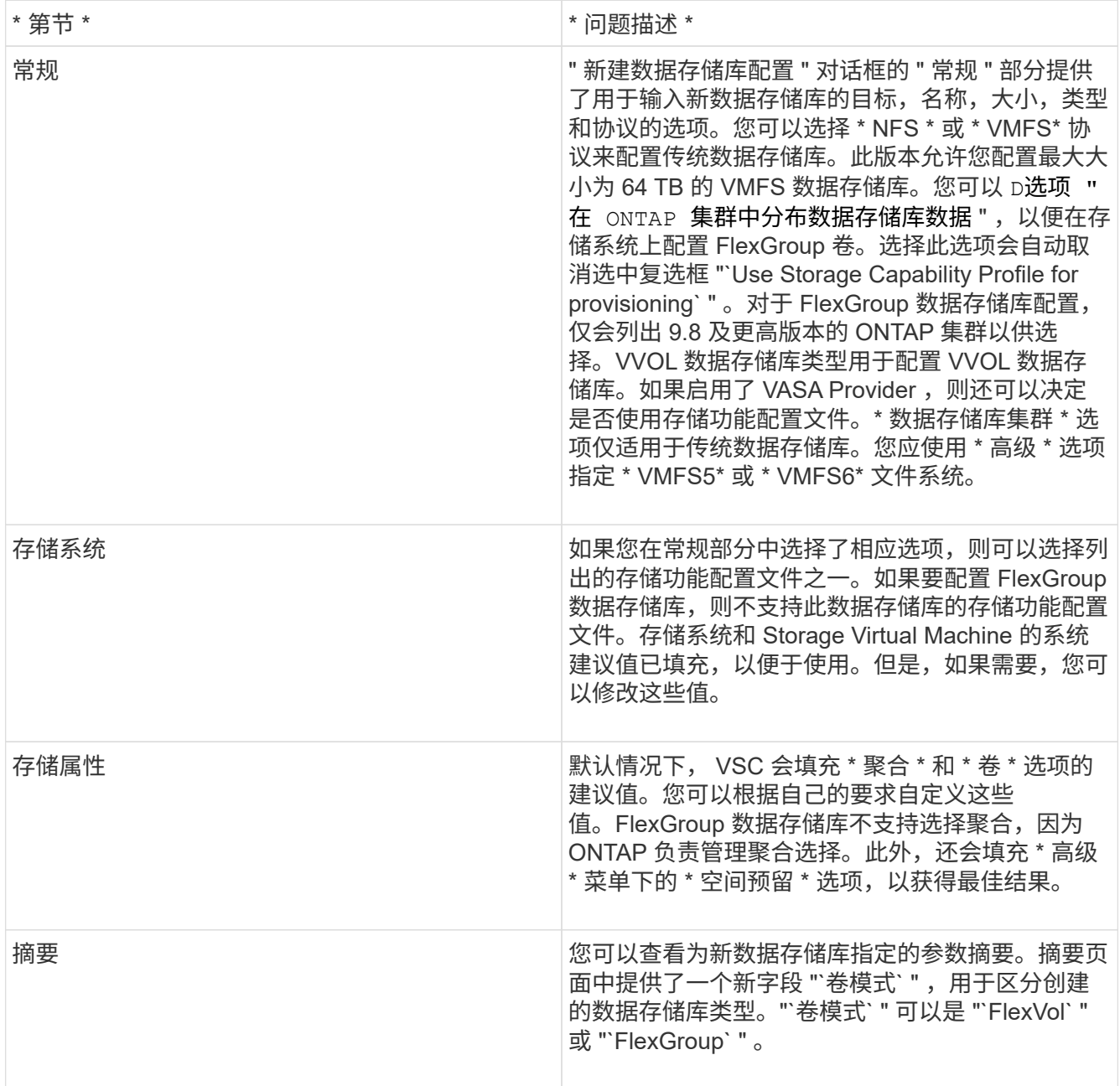

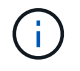

传统数据存储库中的 FlexGroup 不能缩减到低于现有大小,但最大可增长 120% 。在这些 FlexGroup 卷上启用默认快照。 。在摘要部分中,单击 \* 完成 \* 。

• 相关信息 \*

["](https://kb.netapp.com/Advice_and_Troubleshooting/Data_Storage_Software/Virtual_Storage_Console_for_VMware_vSphere/Datastore_inaccessible_when_volume_status_is_changed_to_offline)[当卷](https://kb.netapp.com/Advice_and_Troubleshooting/Data_Storage_Software/Virtual_Storage_Console_for_VMware_vSphere/Datastore_inaccessible_when_volume_status_is_changed_to_offline)[状态更](https://kb.netapp.com/Advice_and_Troubleshooting/Data_Storage_Software/Virtual_Storage_Console_for_VMware_vSphere/Datastore_inaccessible_when_volume_status_is_changed_to_offline)[改](https://kb.netapp.com/Advice_and_Troubleshooting/Data_Storage_Software/Virtual_Storage_Console_for_VMware_vSphere/Datastore_inaccessible_when_volume_status_is_changed_to_offline)[为](https://kb.netapp.com/Advice_and_Troubleshooting/Data_Storage_Software/Virtual_Storage_Console_for_VMware_vSphere/Datastore_inaccessible_when_volume_status_is_changed_to_offline)[脱](https://kb.netapp.com/Advice_and_Troubleshooting/Data_Storage_Software/Virtual_Storage_Console_for_VMware_vSphere/Datastore_inaccessible_when_volume_status_is_changed_to_offline)[机时,](https://kb.netapp.com/Advice_and_Troubleshooting/Data_Storage_Software/Virtual_Storage_Console_for_VMware_vSphere/Datastore_inaccessible_when_volume_status_is_changed_to_offline)[无法访问](https://kb.netapp.com/Advice_and_Troubleshooting/Data_Storage_Software/Virtual_Storage_Console_for_VMware_vSphere/Datastore_inaccessible_when_volume_status_is_changed_to_offline)[数据存储库](https://kb.netapp.com/Advice_and_Troubleshooting/Data_Storage_Software/Virtual_Storage_Console_for_VMware_vSphere/Datastore_inaccessible_when_volume_status_is_changed_to_offline)["](https://kb.netapp.com/Advice_and_Troubleshooting/Data_Storage_Software/Virtual_Storage_Console_for_VMware_vSphere/Datastore_inaccessible_when_volume_status_is_changed_to_offline)

将数据存储库映射到存储功能配置文件

您可以将与适用于 ONTAP 的 VASA Provider 关联的数据存储库映射到存储功能配置文

件。您可以将配置文件分配给未与存储功能配置文件关联的数据存储库。

- 您需要的内容 \*
- 您必须已向适用于 VMware vSphere 的 ONTAP ® 工具注册 VASA Provider 实例。
- Virtual Storage Console (VSC)必须已发现您的存储。

您可以将传统数据存储库映射到存储功能配置文件,也可以更改与数据存储库关联的存储功能配置文件。VASA Provider 不会在存储映射页面上显示任何虚拟卷( VVol )数据存储库。此任务中提及的所有数据存储库均为传 统数据存储库。

• 步骤 \*

1. 在 ONTAP 工具的主页页面中,单击 \* 存储映射 \* 。

在存储映射页面中,您可以确定以下信息:

- 与数据存储库关联的 vCenter Server
- 与数据存储库匹配的配置文件数量

存储映射页面仅显示传统数据存储库。此页面不会显示任何 VVol 数据存储库或 qtree 数据存储库。

▪ 数据存储库当前是否与配置文件关联

一个数据存储库可以与多个配置文件匹配,但一个数据存储库只能与一个配置文件关联。

- 数据存储库是否符合与其关联的配置文件
- 2. 要将存储功能配置文件映射到数据存储库或更改数据存储库的现有配置文件,请选择数据存储库。

要在存储映射页面上查找特定数据存储库或其他信息,您可以在搜索框中输入名称或部分字符串。VSC 将在对话框中显示搜索结果。要返回到完整显示内容,应删除搜索框中的文本,然后单击 \* 输入 \* 。

- 3. 从操作菜单中,选择 \* 分配匹配的配置文件 \* 。
- 4. 从 \* 将配置文件分配给数据存储库 \* 对话框中提供的匹配配置文件列表中选择要映射到数据存储库的配 置文件,然后单击 \* 确定 \* 将选定配置文件映射到数据存储库。
- 5. 刷新屏幕以验证新分配。

### 分配 **QoS** 策略

配置 FlexGroup 数据存储库不支持为数据存储库分配存储功能配置文件。但是,您可以将 QoS 策略分配给在 FlexGroup 支持的数据存储库上创建的虚拟机。

• 关于此任务 \*

可以在虚拟机级别或数据存储库级别应用 QoS 策略。数据存储库需要使用 QoS 策略来配置吞吐量(最大和最 小 IOPS )阈值。在数据存储库上设置 QoS 时,此 QoS 将应用于驻留在数据存储库上的虚拟机,而不是 FlexGroup 卷上的虚拟机。但是,如果在数据存储库中的所有虚拟机上设置 QoS ,则会覆盖虚拟机的任何单个 QoS 设置。这仅适用于数据存储库中可用的虚拟机,而不适用于任何已迁移或添加的虚拟机。如果要对特定数 据存储库中新添加或迁移的虚拟机应用 QoS, 则必须手动设置 QoS 值。

 $(i)$ 

您不能在数据存储库或虚拟机级别为直接 Storage VM 上配置的数据存储库应用 QoS 设置,因为 ONTAP 在 Storage VM 管理级别不支持 QoS 。

#### • 步骤 \*

- 1. 在 ONTAP 工具主页上,单击 \* 菜单 \* > \* 主机和集群 \* 。
- 2. 右键单击所需的数据存储库或虚拟机,然后单击 \* NetApp ONTAP tools\* > \* 分配 QoS\* 。
- 3. 在分配 QoS 对话框中,输入所需 IOPS 值的值,然后单击 \* 应用 \* 。

#### 验证数据存储库是否符合映射的存储功能配置文件

您可以快速验证数据存储库是否符合映射到数据存储库的存储功能配置文件。

- 您需要的内容 \*
- ・您必须已向适用于 VMware vSphere 的 ONTAP ® 工具( VSC )注册 VASA Provider 实例。
- VSC 必须已发现您的存储。
- 步骤 \*

1. 在 ONTAP 工具的主页页面中,单击 \* 存储映射 \* 。

2. 查看合规状态列中的信息以确定不合规数据存储库,并查看警报中是否存在不合规原因。

 $\binom{1}{1}$ 

单击 \* 合规性检查 \* 按钮时, VSC 会对所有存储执行重新发现操作,此操作可能需要几 分钟的时间。

如果数据存储库不再符合其配置文件,则合规状态列将显示一条警报,指出不合规的原因。例如,配置文件 可能需要数据压缩。如果已在存储上更改此设置,则不再使用数据压缩,并且数据存储库不合规。

当您发现某个数据存储库不符合其配置文件时,您可以修改支持该数据存储库的卷上的设置以使该数据存储库合 规,也可以为该数据存储库分配一个新的配置文件。

您可以从存储功能配置文件页面修改设置。

#### 配置 **VVOL** 数据存储库

只有在 ONTAP 工具中启用了 VASA Provider 的情况下,才能使用配置数据存储库向导配 置 VVOL 数据存储库。

- 您需要的内容 \*
- 您应确保在 Kaminoprefs.xml 中输入 ESXi 托管的连接到的所有网络的子网详细信息。

请参见 \* 在不同子网之间启用数据存储库挂载 \* 一节。

• 您应在源站点和目标站点的数据存储库上配置类似的复制策略和计划,以便成功执行反向复制。

通过配置数据存储库菜单,您可以为数据存储库指定存储功能配置文件,此配置文件有助于指定一致的服务级别 目标( Service Level Objective , SLO )并简化配置过程。只有在启用了 VASA Provider 的情况下,才能指定

存储功能配置文件。

只有在运行 ONTAP 9.5 或更高版本时,用作后备存储的 FlexVol 卷才会显示在 VVOL 信息板上。您不应使用 vCenter Server 的 " 新建数据存储库 " 向导配置 VVOL 数据存储库。

• 您必须使用集群凭据创建 VVOL 数据存储库。

您不能使用 SVM 凭据创建 VVOL 数据存储库。

- VASA Provider 不支持将一个协议的 VVOL 数据存储库上托管的虚拟机克隆到另一个使用不同协议的数据存 储库。
- 您应已在源站点和目标站点上完成集群配对和 SVM 配对。
- 步骤 \*
	- 1. 在 vSphere Client 主页页面中,单击 \* 主机和集群 \* 。
	- 2. 在导航窗格中,选择要配置数据存储库的数据中心。
	- 3. 指定要挂载数据存储库的主机。

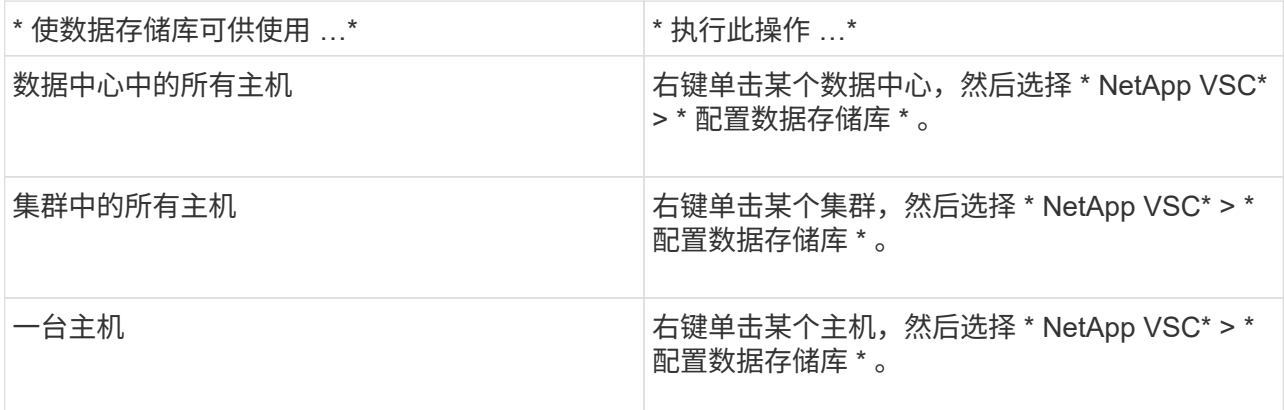

4. 填写新建数据存储库对话框中的字段以创建数据存储库。

对话框中的大多数字段都是不言自明的。下表介绍了一些可能需要指导的字段。

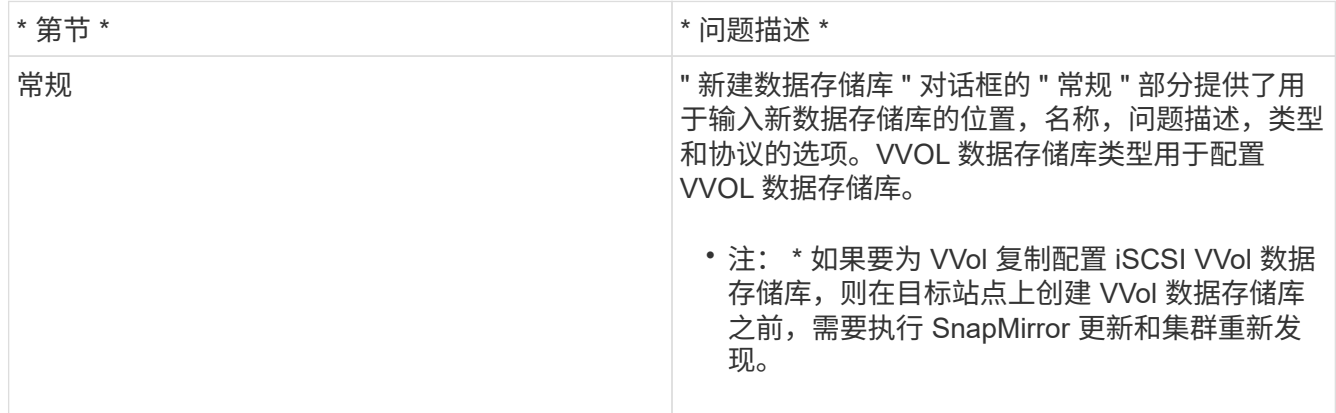

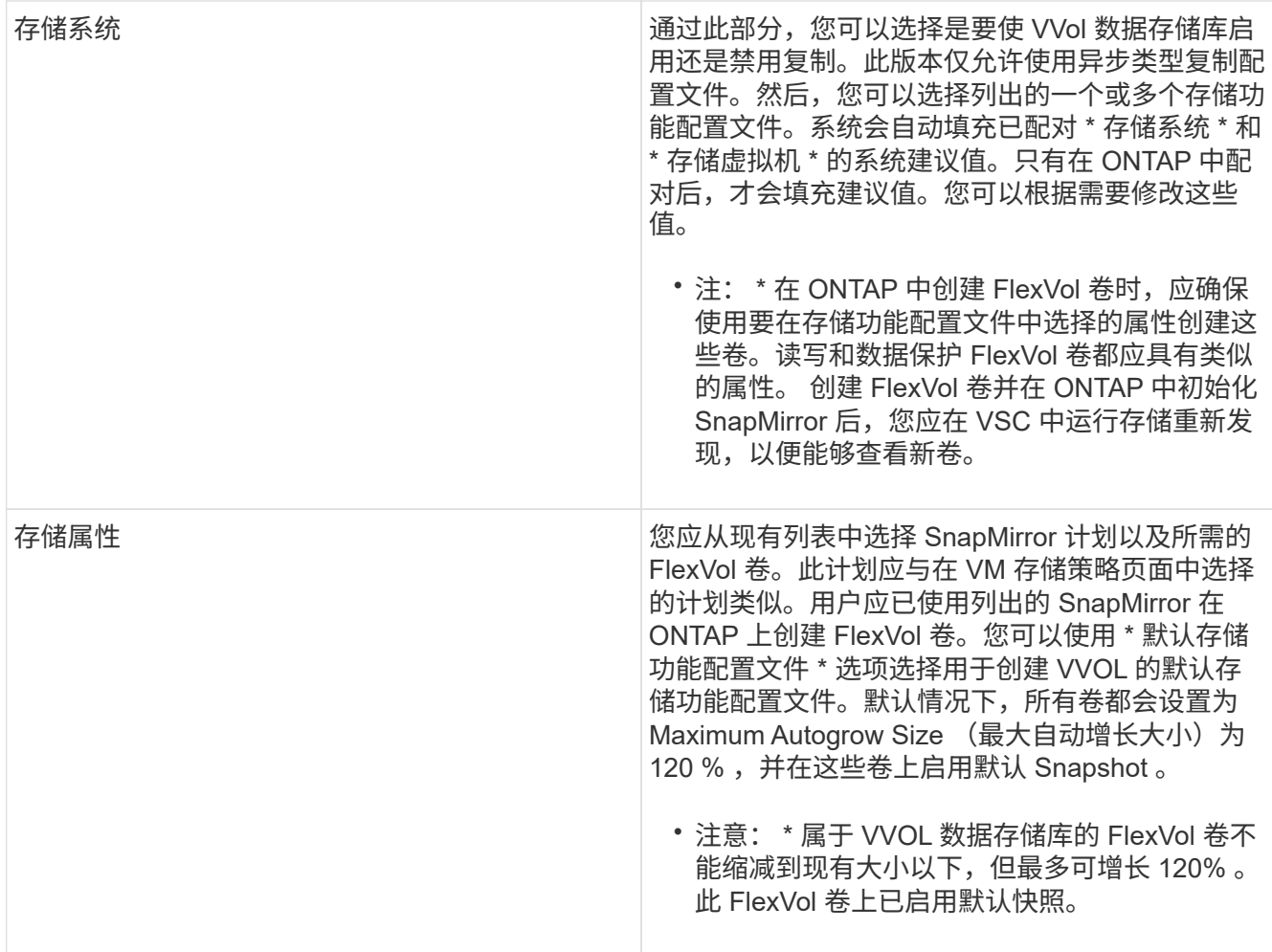

1. 在摘要部分中, 单击 "\*\*Finish" 。

• 结果 \*

配置 VVOL 数据存储库后,会在后端创建复制组。

• 相关信息 \*

["](https://docs.netapp.com/zh-cn/ontap-tools-vmware-vsphere-98/manage/task_monitor_vvols_datastores_and_virtual_machines_using_vvols_dashboard.html)[使用](https://docs.netapp.com/zh-cn/ontap-tools-vmware-vsphere-98/manage/task_monitor_vvols_datastores_and_virtual_machines_using_vvols_dashboard.html) [VVol](https://docs.netapp.com/zh-cn/ontap-tools-vmware-vsphere-98/manage/task_monitor_vvols_datastores_and_virtual_machines_using_vvols_dashboard.html) [信息](https://docs.netapp.com/zh-cn/ontap-tools-vmware-vsphere-98/manage/task_monitor_vvols_datastores_and_virtual_machines_using_vvols_dashboard.html)[板](https://docs.netapp.com/zh-cn/ontap-tools-vmware-vsphere-98/manage/task_monitor_vvols_datastores_and_virtual_machines_using_vvols_dashboard.html)[分](https://docs.netapp.com/zh-cn/ontap-tools-vmware-vsphere-98/manage/task_monitor_vvols_datastores_and_virtual_machines_using_vvols_dashboard.html)[析](https://docs.netapp.com/zh-cn/ontap-tools-vmware-vsphere-98/manage/task_monitor_vvols_datastores_and_virtual_machines_using_vvols_dashboard.html)[性能数据](https://docs.netapp.com/zh-cn/ontap-tools-vmware-vsphere-98/manage/task_monitor_vvols_datastores_and_virtual_machines_using_vvols_dashboard.html)["](https://docs.netapp.com/zh-cn/ontap-tools-vmware-vsphere-98/manage/task_monitor_vvols_datastores_and_virtual_machines_using_vvols_dashboard.html)

### 重新平衡 **VVol** 数据存储库

ONTAP 工具 9.8 版支持使用命令重新平衡数据中心中的 FlexVol 卷。主要目标是在 FlexVol 卷之间实现均匀的空间利用率。ONTAP 工具会根据空间使用情况,精简配置, LUN 计数和存储功能配置文件在现有卷之间重新分布 VVOL 。

VVOL 数据存储库的重新平衡通过 LUN 移动或文件移动来执行。VVOL 重新平衡期间考虑的标准是:

- 不会调整现有 FlexVol 卷的大小,也不会添加新的 FlexVol 卷
- 只有具有相同存储功能或卷属性的 FlexVol 卷才会重新平衡
- 考虑重新平衡空间利用率最高的 FlexVol 卷
- 与虚拟机关联的所有 VVOL 都会移至同一个 FlexVol 卷
- LUN 和文件数量限制将保留下来

 $\left(\mathsf{i}\right)$ 

• 如果 FlexVol 卷之间的空间利用率增量为 10% ,则不会执行重新平衡

rebalance 命令可删除空的 FlexVol 卷,以便为其他数据存储库提供空间。因此,您可以使用命令删除不需要的 FlexVol 卷,以便将其从数据存储库中删除。此命令会将与虚拟机关联的所有 VVol 移动到同一个 FlexVol 卷。在 启动重新平衡之前,命令会执行一项预检,以最大程度地减少故障。但是,即使预检成功,一个或多个 VVol 的 重新平衡操作也可能失败。如果发生这种情况,则不会回滚重新平衡操作。因此,与虚拟机关联的 VVOL 可能 会放置在不同的 FlexVol 卷上,并会生成警告日志。

- 不支持并行数据存储库和虚拟机操作。
- 您必须在每个 VVOL 重新平衡操作完成后执行集群重新发现操作。
- 在 VVol 重新平衡操作期间,如果发现大量 VVol 数据存储库,则传输操作将在设置的默认值 之后超时。
	- 如果发生这种情况、则应修改 vvol.properties 要将值设置为的文件 offtap.operation.timeout.period.seconds=29700 并重新启动VASA Provider 服务。
- 如果 FlexVol 卷具有快照,则在 VVol 重新平衡操作期间,由于有关空间利用率的详细信息不 足, VVol 无法正确重新平衡。

#### 版权信息

版权所有 © 2024 NetApp, Inc.。保留所有权利。中国印刷。未经版权所有者事先书面许可,本文档中受版权保 护的任何部分不得以任何形式或通过任何手段(图片、电子或机械方式,包括影印、录音、录像或存储在电子检 索系统中)进行复制。

从受版权保护的 NetApp 资料派生的软件受以下许可和免责声明的约束:

本软件由 NetApp 按"原样"提供,不含任何明示或暗示担保,包括但不限于适销性以及针对特定用途的适用性的 隐含担保,特此声明不承担任何责任。在任何情况下,对于因使用本软件而以任何方式造成的任何直接性、间接 性、偶然性、特殊性、惩罚性或后果性损失(包括但不限于购买替代商品或服务;使用、数据或利润方面的损失 ;或者业务中断),无论原因如何以及基于何种责任理论,无论出于合同、严格责任或侵权行为(包括疏忽或其 他行为),NetApp 均不承担责任,即使已被告知存在上述损失的可能性。

NetApp 保留在不另行通知的情况下随时对本文档所述的任何产品进行更改的权利。除非 NetApp 以书面形式明 确同意,否则 NetApp 不承担因使用本文档所述产品而产生的任何责任或义务。使用或购买本产品不表示获得 NetApp 的任何专利权、商标权或任何其他知识产权许可。

本手册中描述的产品可能受一项或多项美国专利、外国专利或正在申请的专利的保护。

有限权利说明:政府使用、复制或公开本文档受 DFARS 252.227-7013 (2014 年 2 月)和 FAR 52.227-19 (2007 年 12 月)中"技术数据权利 — 非商用"条款第 (b)(3) 条规定的限制条件的约束。

本文档中所含数据与商业产品和/或商业服务(定义见 FAR 2.101)相关,属于 NetApp, Inc. 的专有信息。根据 本协议提供的所有 NetApp 技术数据和计算机软件具有商业性质,并完全由私人出资开发。 美国政府对这些数 据的使用权具有非排他性、全球性、受限且不可撤销的许可,该许可既不可转让,也不可再许可,但仅限在与交 付数据所依据的美国政府合同有关且受合同支持的情况下使用。除本文档规定的情形外,未经 NetApp, Inc. 事先 书面批准,不得使用、披露、复制、修改、操作或显示这些数据。美国政府对国防部的授权仅限于 DFARS 的第 252.227-7015(b)(2014 年 2 月)条款中明确的权利。

商标信息

NetApp、NetApp 标识和 <http://www.netapp.com/TM> 上所列的商标是 NetApp, Inc. 的商标。其他公司和产品名 称可能是其各自所有者的商标。